# **GUIDE**

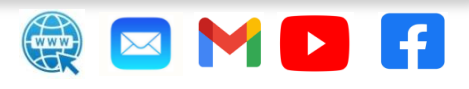

# **Index**

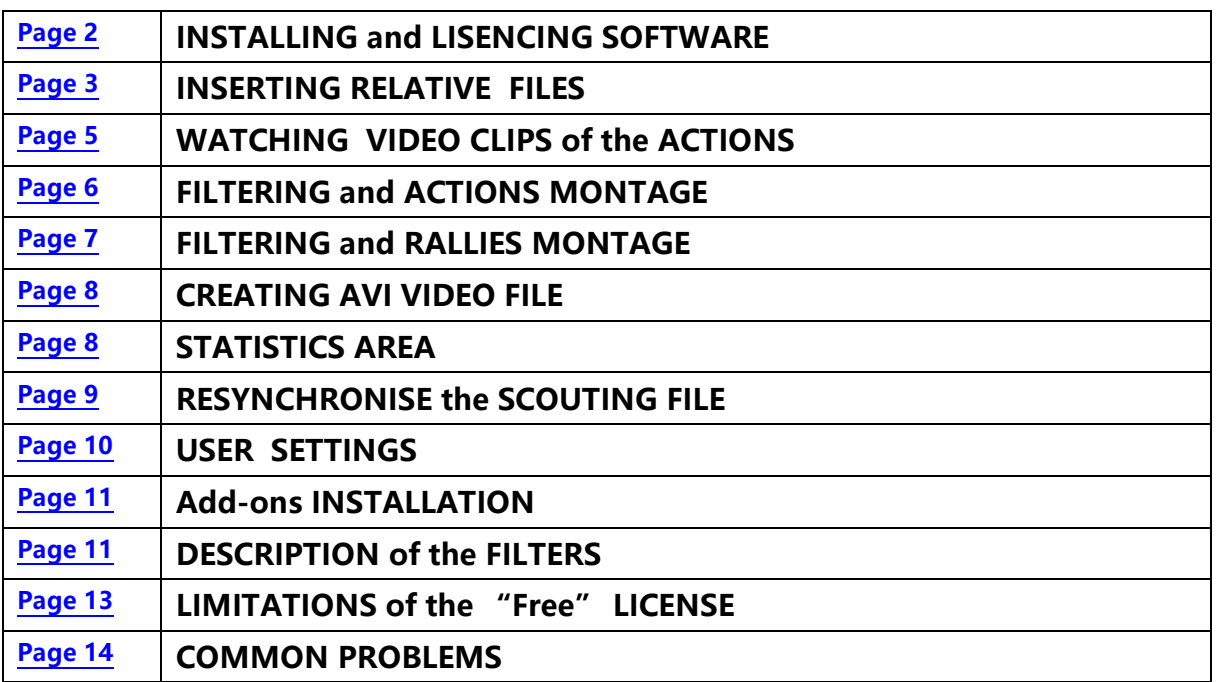

### <span id="page-1-0"></span>**INSTALLING SOFTWARE**

Create a directory and unzip the file BaseEpilysis\_Setup.zip

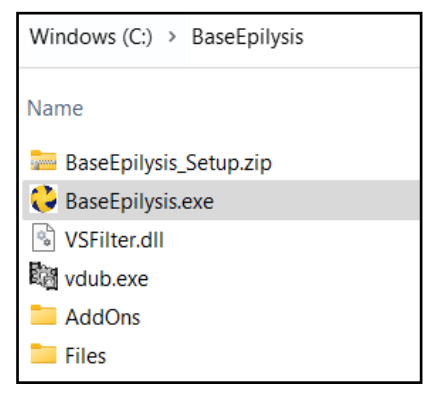

 Run the file BaseEpilysis.exe. A shortcut will automatically be created on the desktop.

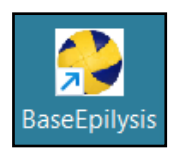

Double click on the shortcut to open BaseEpilysis.

(Click "More Info" and "Run anyway" if Microsoft Defender shows a message like the one on the right.

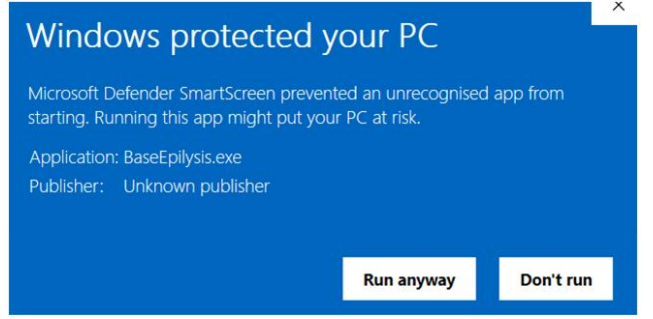

At the top of the main form of BaseEpilysis, click on red rectangle.

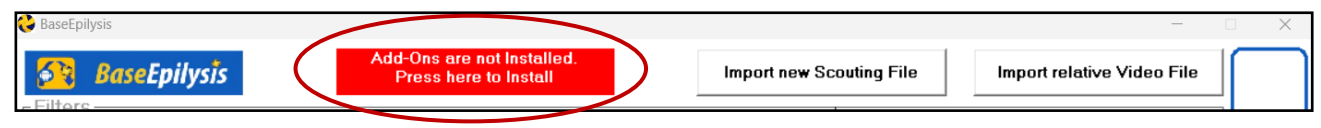

# In the next form, read the instructions

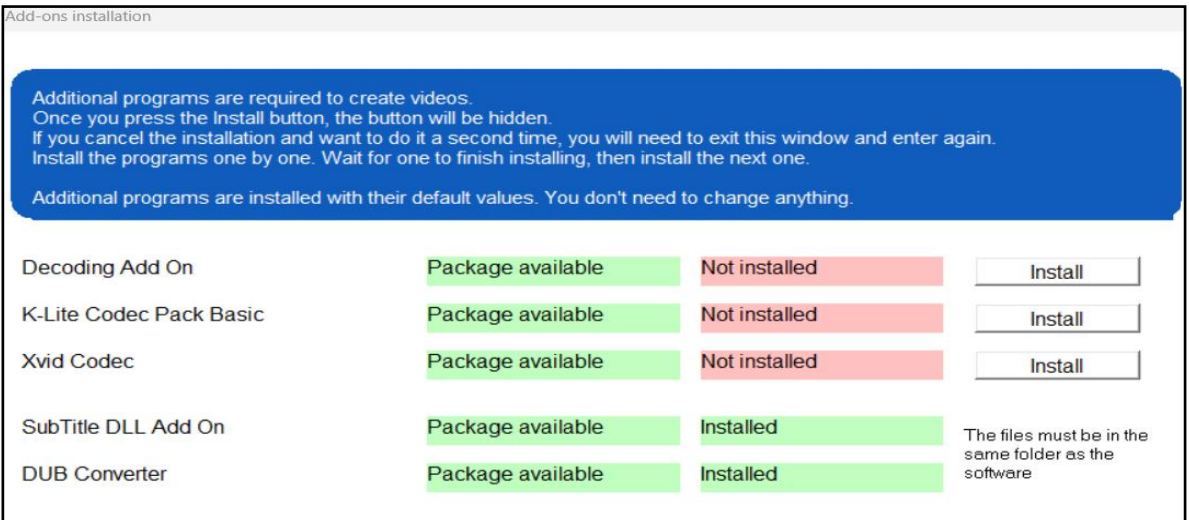

and install the necessary additional programs.

# **LISENCING SOFTWARE**

In the main form of BaseEpilysis click on the  $\Box$  button.

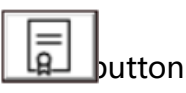

If the field "License is valid until" has a date value (e.g.'10/10/2024'), full lisence is provided. After that date or if the field "License is valid until" has the value "Free", as the form below,

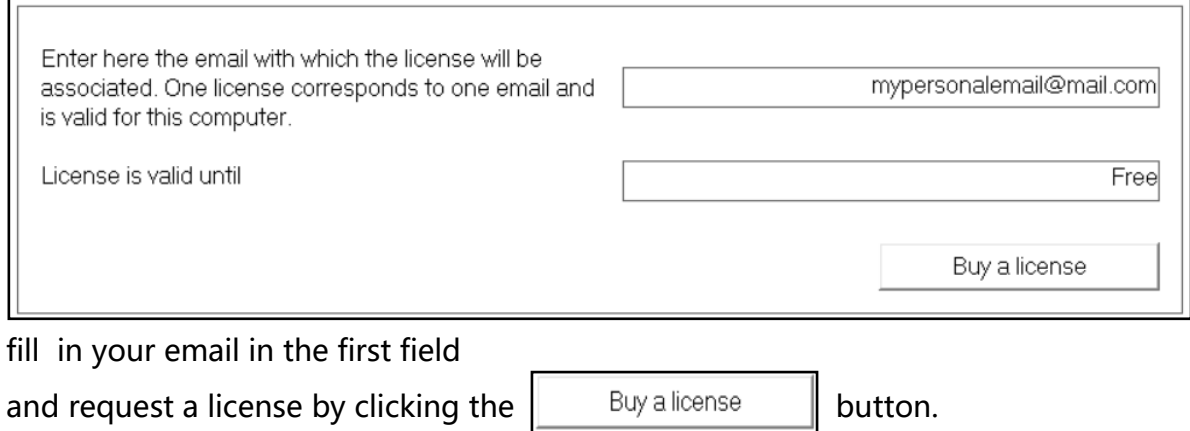

After purchasing , the new valid license date is displayed.

Otherwise, the program continues to run with the "Free" licence under limitations.

# <span id="page-2-0"></span>**INSERTING RELATIVE FILES**

**A.** In the main form of BaseEpilysis click on **buthom** button: to import the relative scouting file from "MontageVolley" App (type: \*.vme)

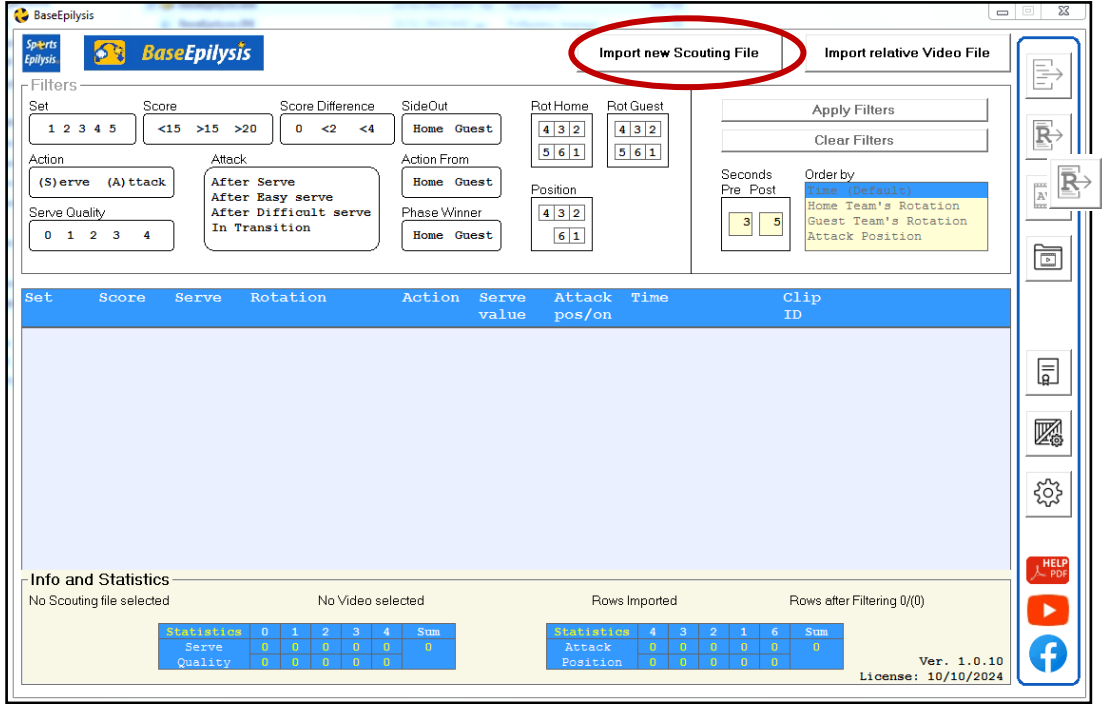

**Choose** the appropriate scouting file and press OK.

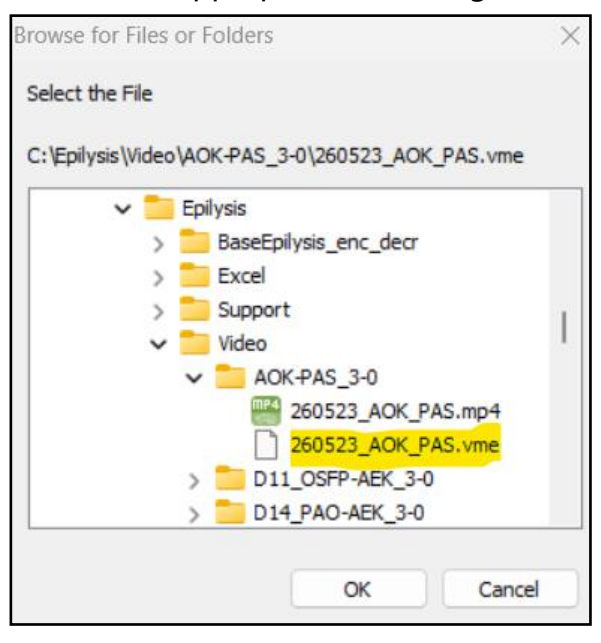

**A.** Find the accurate time of the first serve of the game and fill in the field on the form on the right. Press OK.

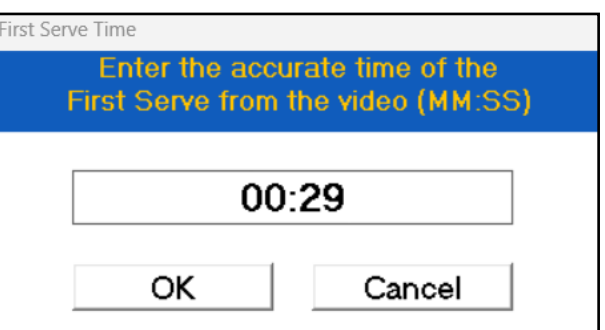

**B.** In the main form of BaseEpilysis click on  $\int$  Import relative Video File  $\int$  button to import the relative Video file of the game. (type: \*.avi or \*.mp4)

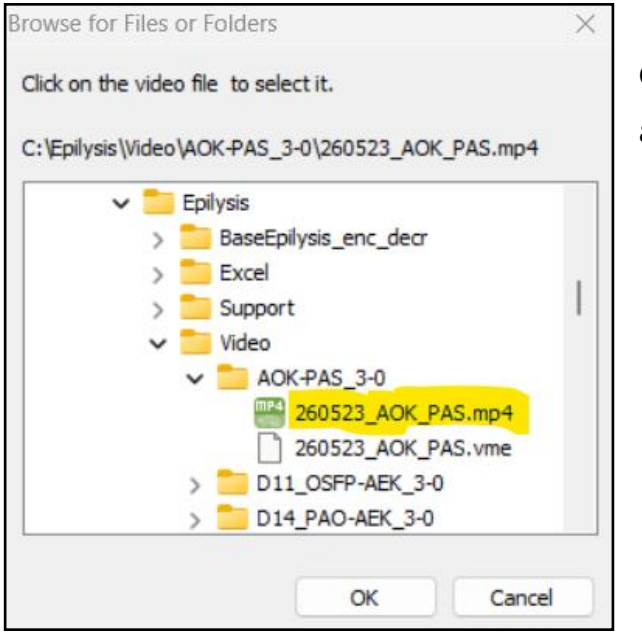

**Choose** the appropriate video file and press OK.

# **WATCHING VIDEO CLIPS of the ACTIONS**

In the main form of BaseEpilysis click on  $\vert$  Apply Filters  $\vert$  button:

<span id="page-4-0"></span>

and the list of all the actions of the match that have been entered from the "MontageVolley" App, will be displayed.

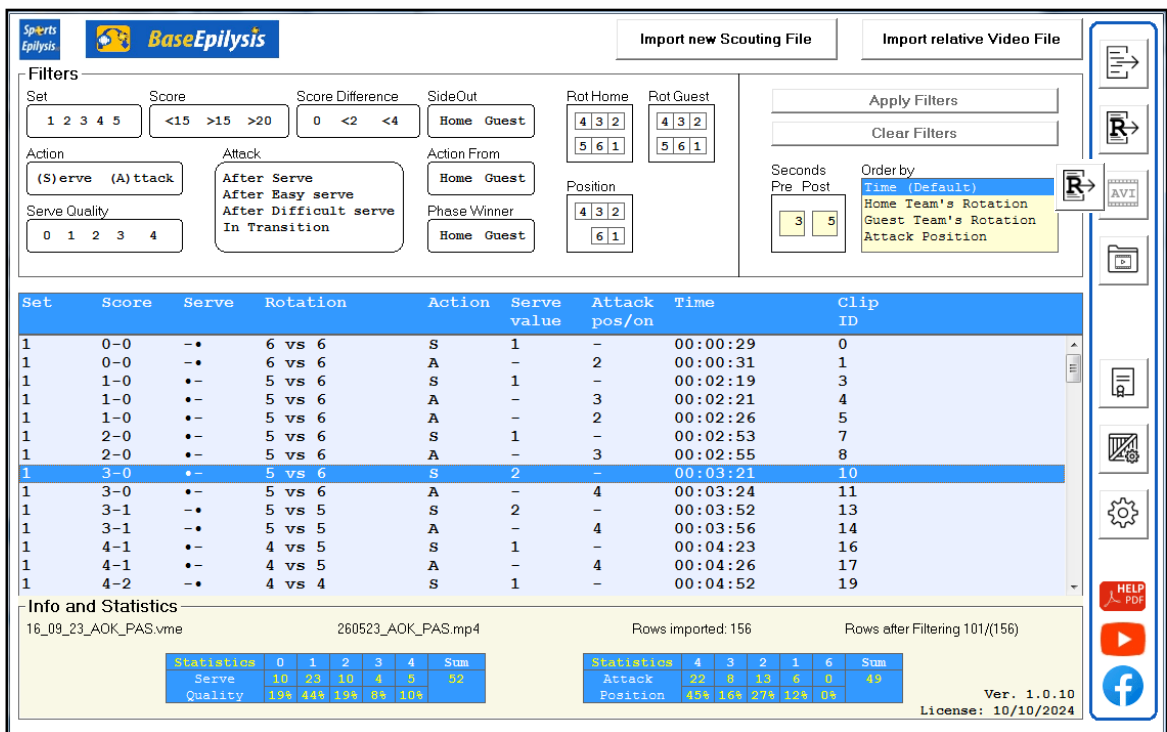

# Double click on a line to watch the video clip of the corresponding action on Media Player.

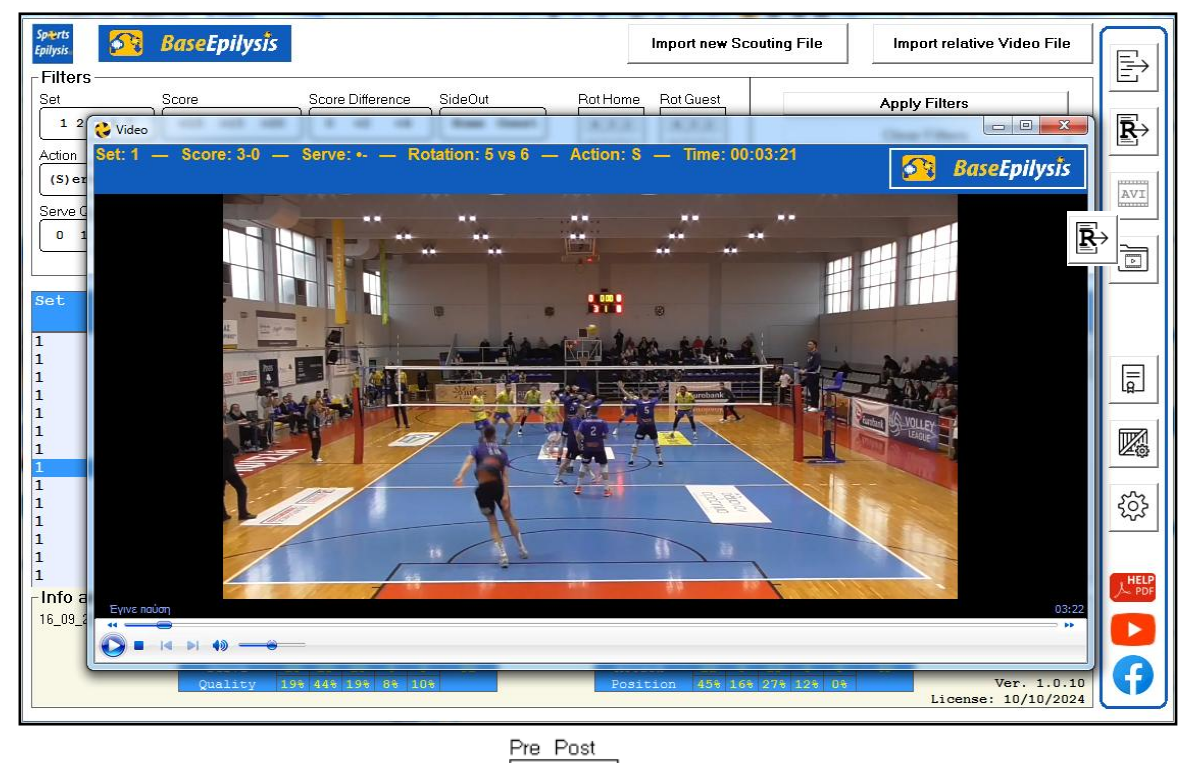

Enter numeric values in the fields:  $\left| \begin{array}{c} \boxed{3} & \boxed{5} \end{array} \right|$  to define the duration of the clip.

## <span id="page-5-0"></span>**FILTERING and ACTIONS MONTAGE**

In the main form of BaseEpilysis use filters to select desired set of actions.

 $Press$   $\left|$  Apply Filters  $\left|$  to activate the selected filters

or Clear Filters | to reset all filters.

**Ex. 1:** All the lost serves from guest team (order by: Rotations of the guest team)

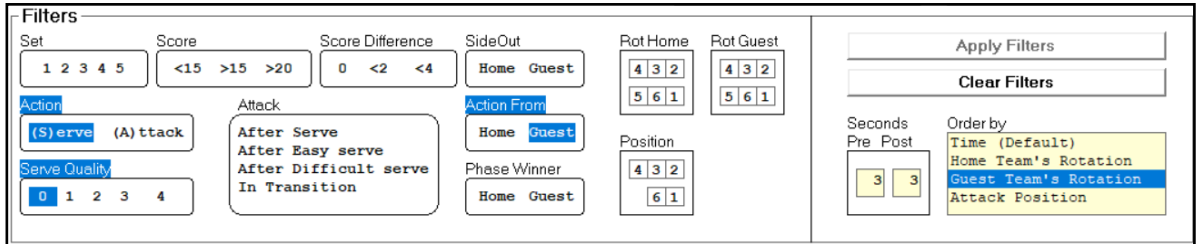

**Ex. 2:** All the attacks after good pass (easy serve) of the home team, from position 3.

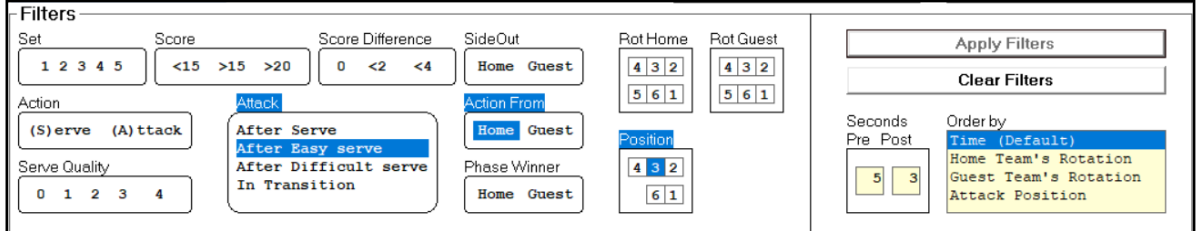

**Ex. 3:** All the attacks of the home team, in rotation 5,4,3 from position 4.

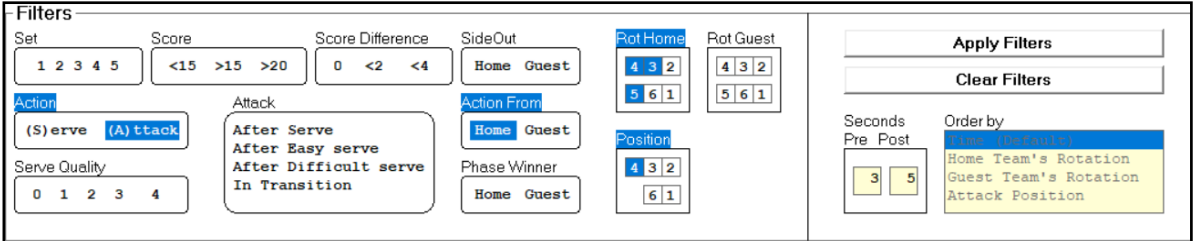

Press the  $\boxed{3}$  button to produce the montage of the actions after filtering.

Windows Media Player then plays the clip of the actions.

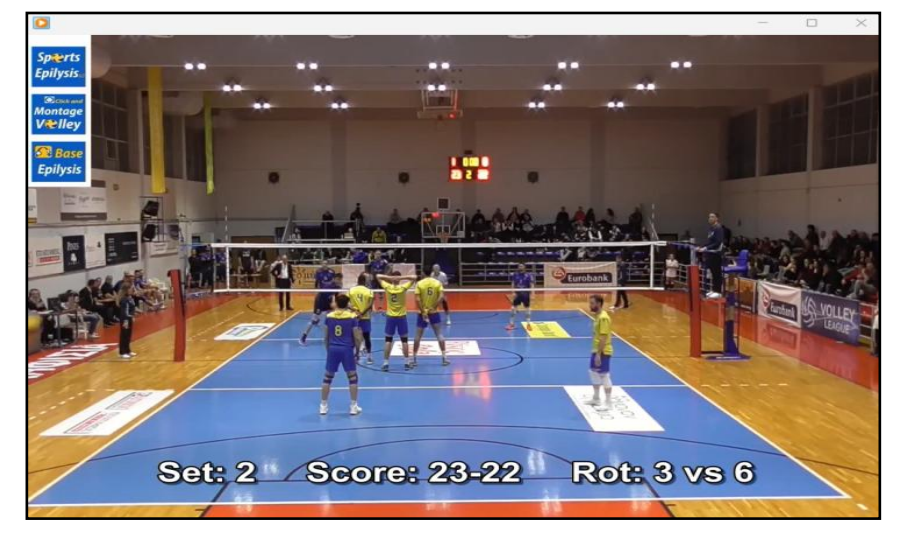

# <span id="page-6-0"></span>**FILTERING and RALLIES MONTAGE**

In the main form of BaseEpilysis use filters to select desired set of rallies (all the actions from a serve until a team wins a point)

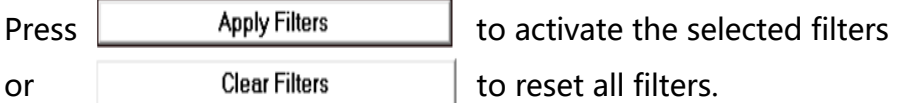

### **Ex. 1:** All the Rallies of the first set

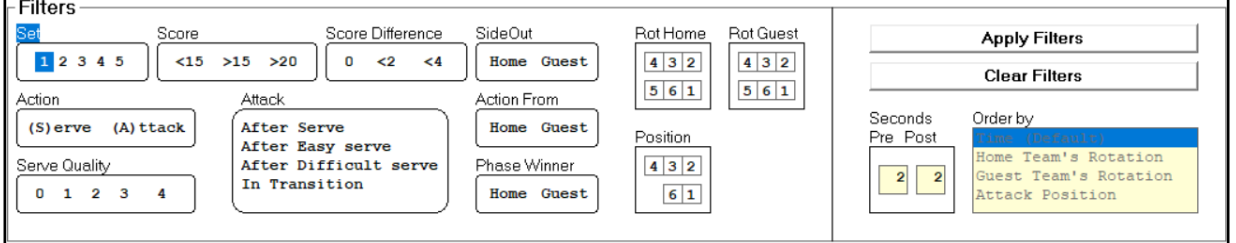

# **Ex. 2:** All the winning rallies of the guest team with guest team in serve (order by: Rotations of the guest team)

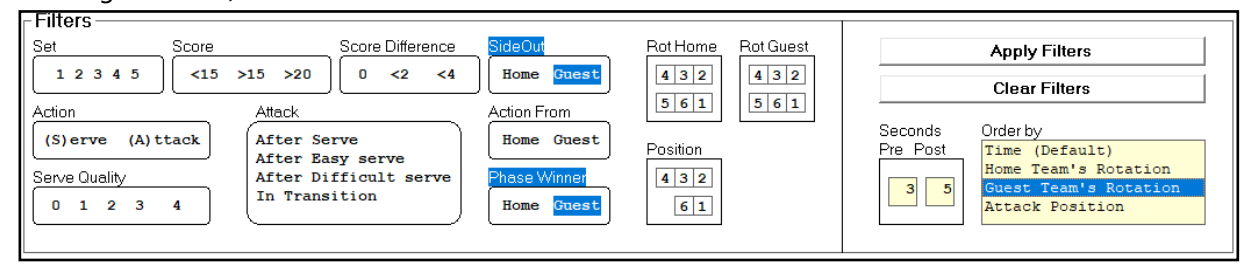

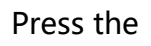

Press the  $\left|\mathbf{R}\right\rangle$  button to produce the montage of the rallies after filtering.

Windows Media Player then plays the clip of the rallies.

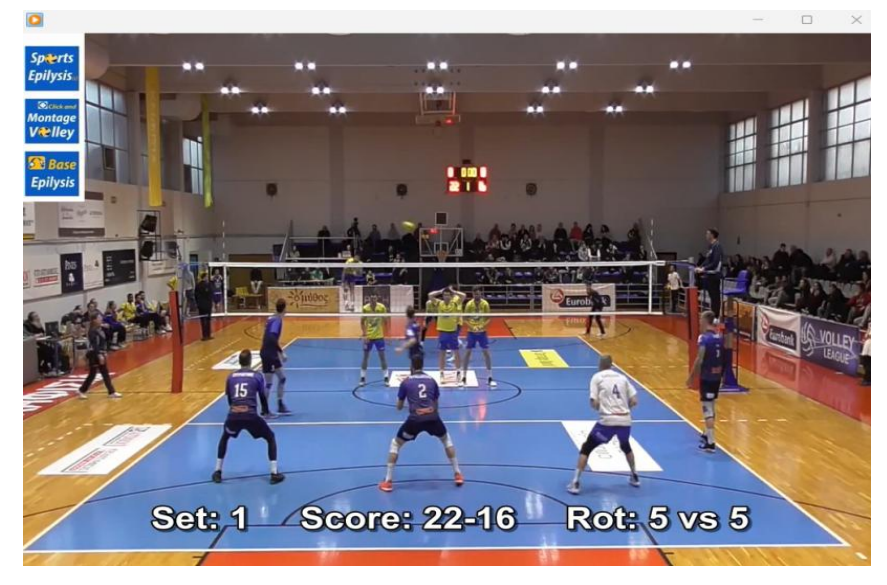

note: Detailed description of filters in page 11

# <span id="page-7-0"></span>**CREATING .AVI video FILE**

Press the  $\boxed{\text{avr}}$  button.

The add-on software "Virtual dub" creates an .AVI video file from the previous montage.

note: The first running time "Virtual dub" prompts for confirmation with an "ok" button.

Press the  $\Box$  button t o open the directory with the created .AVI video files to play and share.

The files that are created get the same name. Rename a file, if you want to keep it, before producing a new one.

# <span id="page-7-1"></span>**STATISTICS AREA**

Study the statistical results (in the area of the form at the bottom) that is dynamically updated after each filtering.

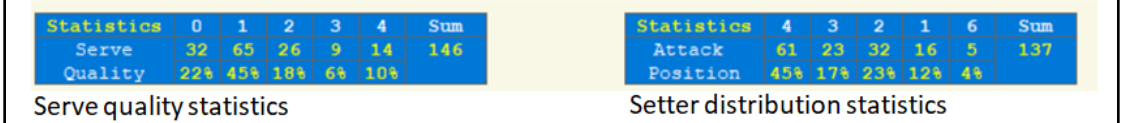

# <span id="page-8-0"></span>**RESYNCHRONISE the SCOUTING FILE**

In the case of the Media Player not playing an action correctly, it may need to be resynchronized.

 $00:04:55$ 20  $\overline{\mathbf{v}}$ s A  $\frac{1}{1}$  $\overline{21}$  $4-2$  $4 \text{ vs } 4$  $\overline{A}$ 4  $00:04:58$  $4 - 2$  $\overline{\mathbf{A}}$  $00:05:03$  $\overline{22}$  $4 \text{ vs } 4$ Edit Clin  $Score$  $S$ erve Rotation Action Serve Attack  $\overline{\mathbf{s}}$ et  $\overline{\text{clip}}$  $ID$ value pos/on  $F - 2$  $3 \text{ vs } 4$  $\overline{\mathbf{s}}$  $00:05:30$  $F - 2$  $00:05:32$  $\overline{2A}$  $3 \text{ vs } 4$  $\overline{\mathbf{s}}$  $\overline{A}$ Ē  $\overline{\phantom{a}}$ New Time 00:05:32 On "Save" Resynchronize Times  $\Box$ Save Changes and Exit On "Save" create a new Scouting file Including Changes  $\Box$ Exit without save changes

Right click on the action, and correct the time in the field "New Time"

In the case of the inserting process (using the application "MontageVolley") being done offline and being interrupted (e.x. between sets), the file may need to be resynchronized.

Seek the video file and find the correct time of the first non sychronized action. Right click on this action, and correct the time in the field "New Time"

Click  $\boxed{\triangleright}$  "On Save Resynchronize Times" to correct all times from this point to the end of the game.

Click  $\Box$  "On Save create a new Scouting file Including Changes" to produce a new correct scouting file for future use.

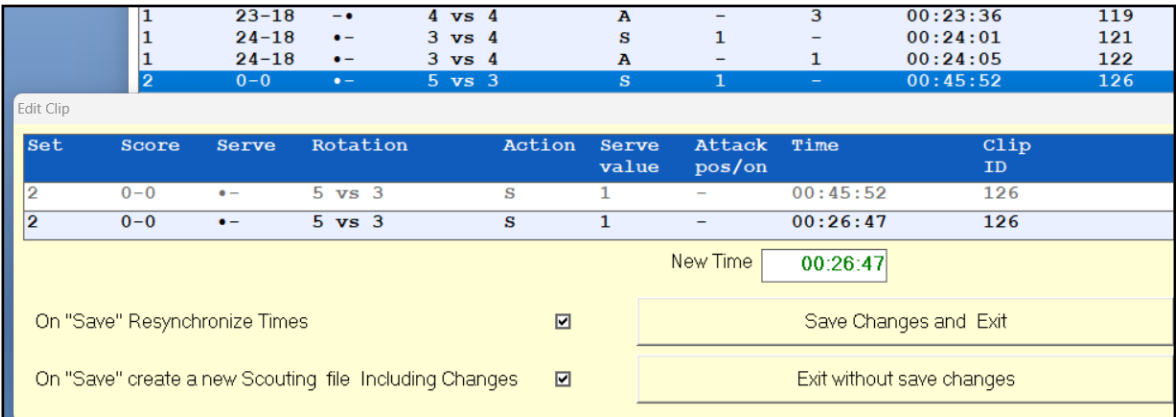

### **USER SETTINGS**

<span id="page-9-0"></span>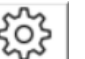

Click the  $\left|\begin{array}{cc} \xi \circ \xi \\ \xi \circ \xi \end{array}\right|$  button to open the form of initial settings.

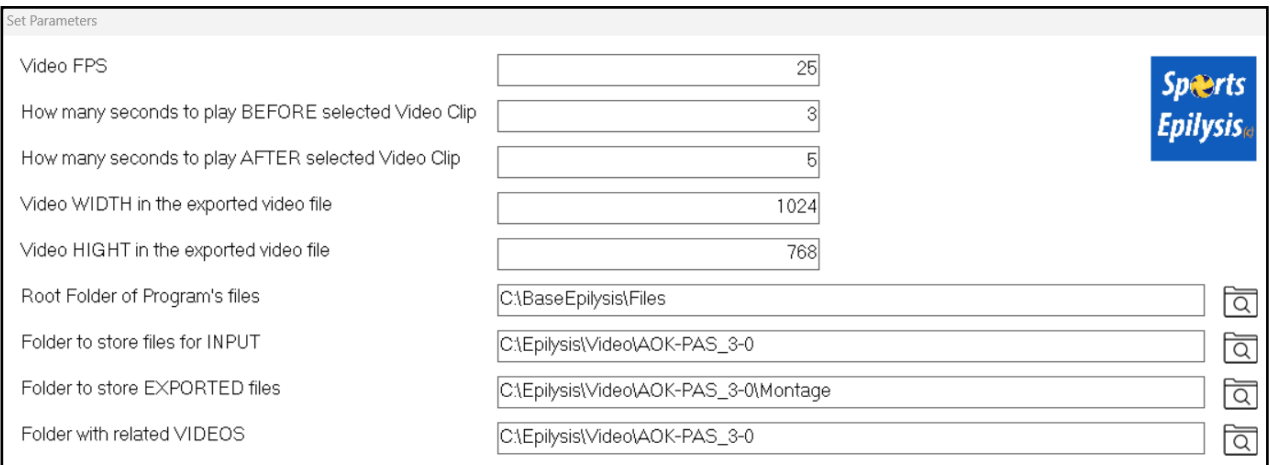

Replace the default values if preferred.

# The first field (Video FPS) is very important.

Find the FPS value for every new video file. Right click on the video file icon,

choose"Properties" and open the tab Details"

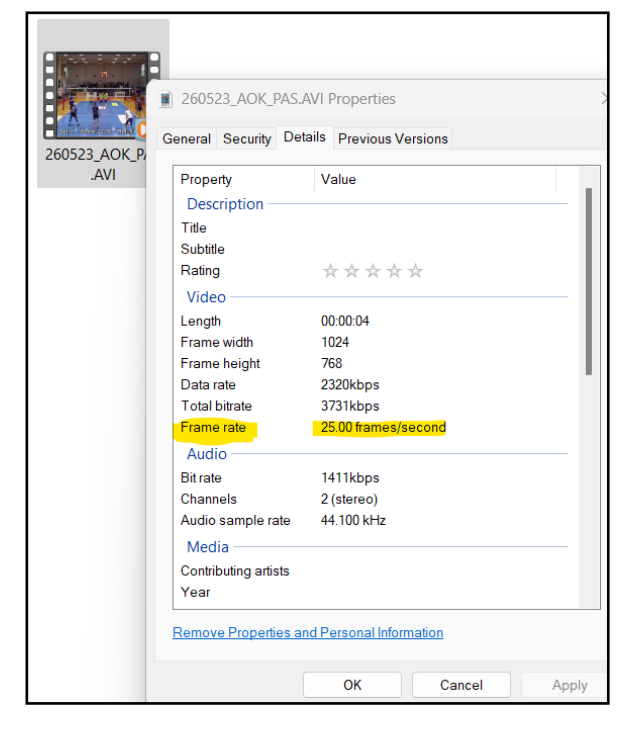

Fill in the field: "Video FPS" with the right value before the montaging process.

# **Add-ons INSTALLATION**

<span id="page-10-0"></span>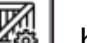

Click the  $\mathbb{Z}_3$  button to open the form to install the necessary additional

programs.

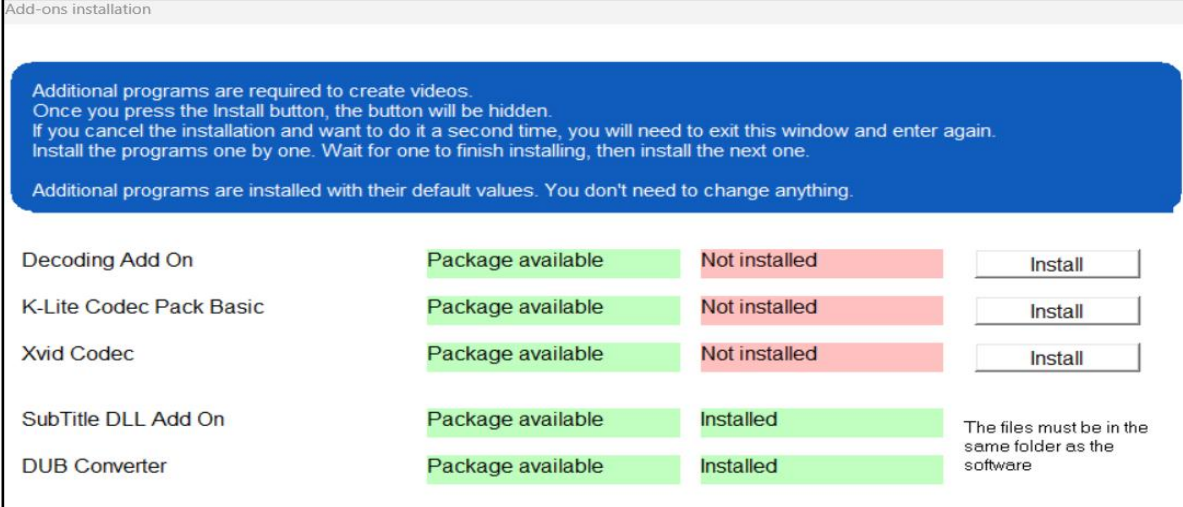

Read the instructions and install the necessary additional programs.

# **DESCRIPTION of the FILTERS**

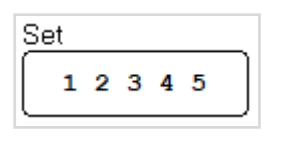

<span id="page-10-1"></span>Choose set or sets of the game (multiple choices are possible)

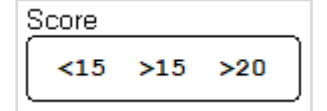

Choose actions or rallies with individual score for both teams

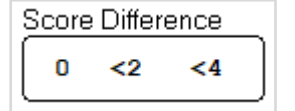

Choose actions or rallies with a specific score difference

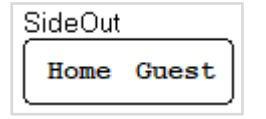

Choose the team that performs the serve

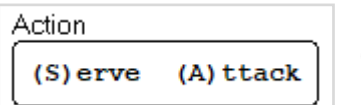

Choose Action

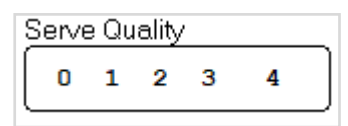

Choose quality value of the Serve (multiply selection is possible) **0**: lost

- **1**: easy / Attack from position 3 is possible
- **2**: difficult / Attack only for outside hitters is possible
- **3**: very difficult / Attack is not possible
- **4**: Ace

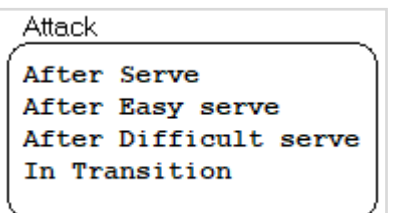

Choose kind of attack related to previous serve

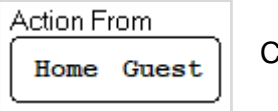

Choose the team that performs the actions

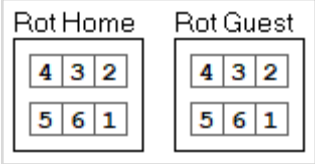

Choose rotation(s) of the teams (multiple choices are possible)

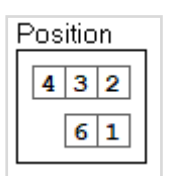

Choose position of the Attack action (multiple choices are possible)

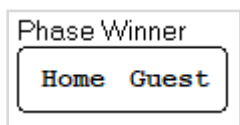

Choose winning rallies for a specific team

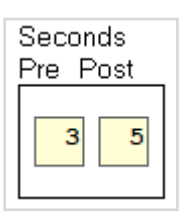

Choose the seconds before and after the action to define the playback duration

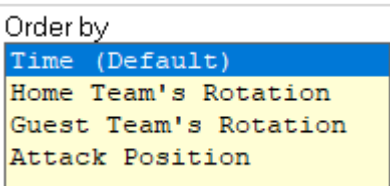

Choose a sorting method to define the playback order Rotations:  $(1 \rightarrow 6 \rightarrow 5 \rightarrow 4 \rightarrow 3 \rightarrow 2)$ Attack:  $4 \rightarrow 2 \rightarrow 1 \rightarrow 6 \rightarrow 3$ 

# <span id="page-12-0"></span>**LIMITATIONS of the"Free" LICENSE**

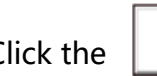

Click the  $\overline{a}$  | button.

After the free period of use, the form looks like the following one:

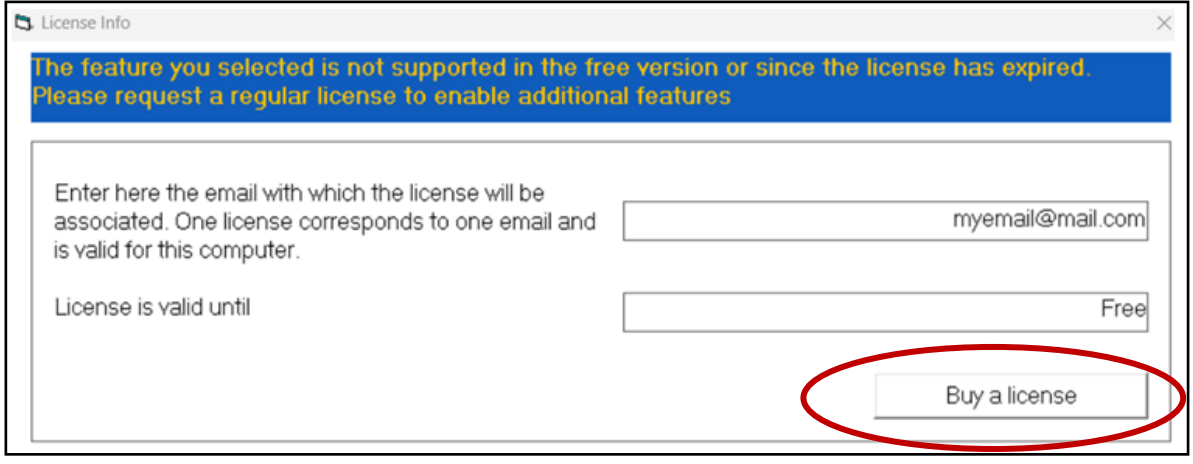

Fill in your email in the first field and request a license by clicking the  $\parallel$  Buy a license  $\parallel$  button. After purchasing , the new valid license date is displayed.

Otherwise, the program continues to run, with a "Free" license, under limitations The main buttons below are not active.

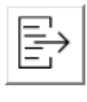

Produce montage of many actions.

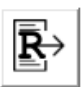

Produce montage of rallies.

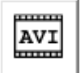

Convert the last montage selection into a .AVI video file, to share it.

Watching video clips of the indivindual actions is available. (see page 5)

# COMMON PROBLEMS

# **Α. Video Player does not play the right actions**

<span id="page-13-0"></span>Answer:

- a) Check the synchronization of the first serve.
- b) The whole file (or some parts) may needs resynchronization (see page 9).
- c) Check the FPS value (see page 10). The FPS value may need correction.

#### **B. Video Player does not play video, but shows messages**

Answer:

- d) Check the installation of all add-ons programs (see page 2 or 11)
- e) Check the name of the relative video file or reinsert the relative video file.

#### **CONTACT us:**

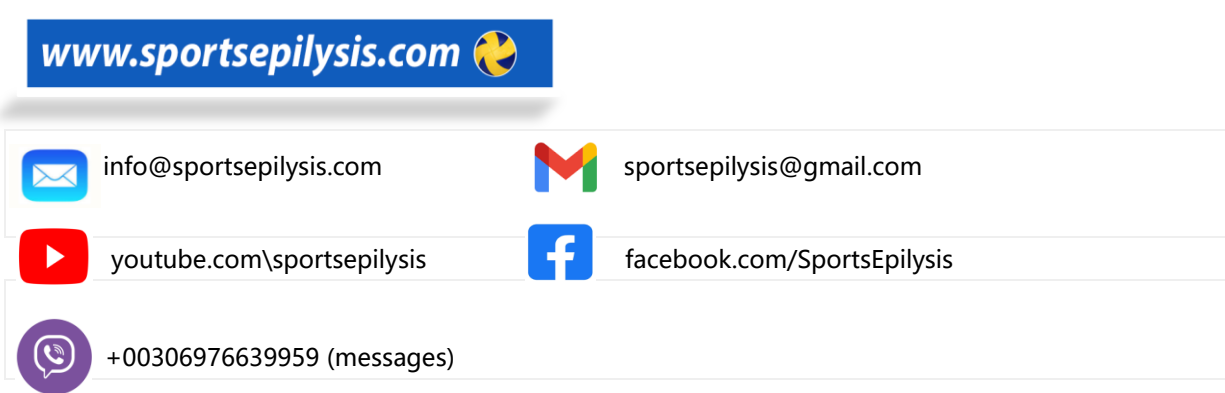